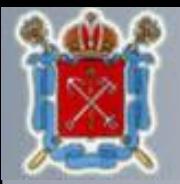

Правительство Санкт-Петербурга Государственная административно-техническая инспекция

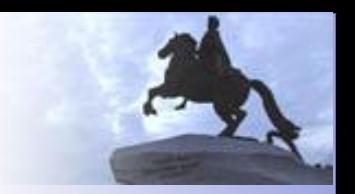

# Подача заявки на включение в Банк планируемых работ (используя интернет-сервисы www.gati-online.ru)

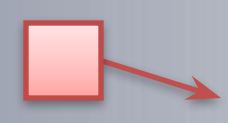

Обязательные шаги, важная информация.

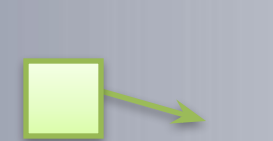

Заметки, полезная информация.

# Системные требования

Internet Explorer – версии 6 или выше (работа возможна только в этом браузере)

CapiCom – последней версии (нажмите для перехода на страницу загрузки) Минимальные системные требования: Windows 2000 - Service Pack 4, Windows XP - Service Pack 2, Windows Vista, Windows Installer версии 3.0

Также для работы вам потребуется Электронная Цифровая Подпись выданная Удостоверяющим центром органов Государственной власти с областью действия МАИС МФЦ (сертификат ЭЦП должен быть установлен в Личные сертификаты пользователя, иначе при попытке отправить и подписать данные сертификат не появится в списке).

Сайт http://gati-online.ru должен быть добавлен в Вашем браузере в список «Надёжных узлов».

# Установка CapiCom

## Перейдите по ссылке

или воспользуйтесь поиском на сайте http://www.microsoft.com/ru-ru/.

## Поле поиска

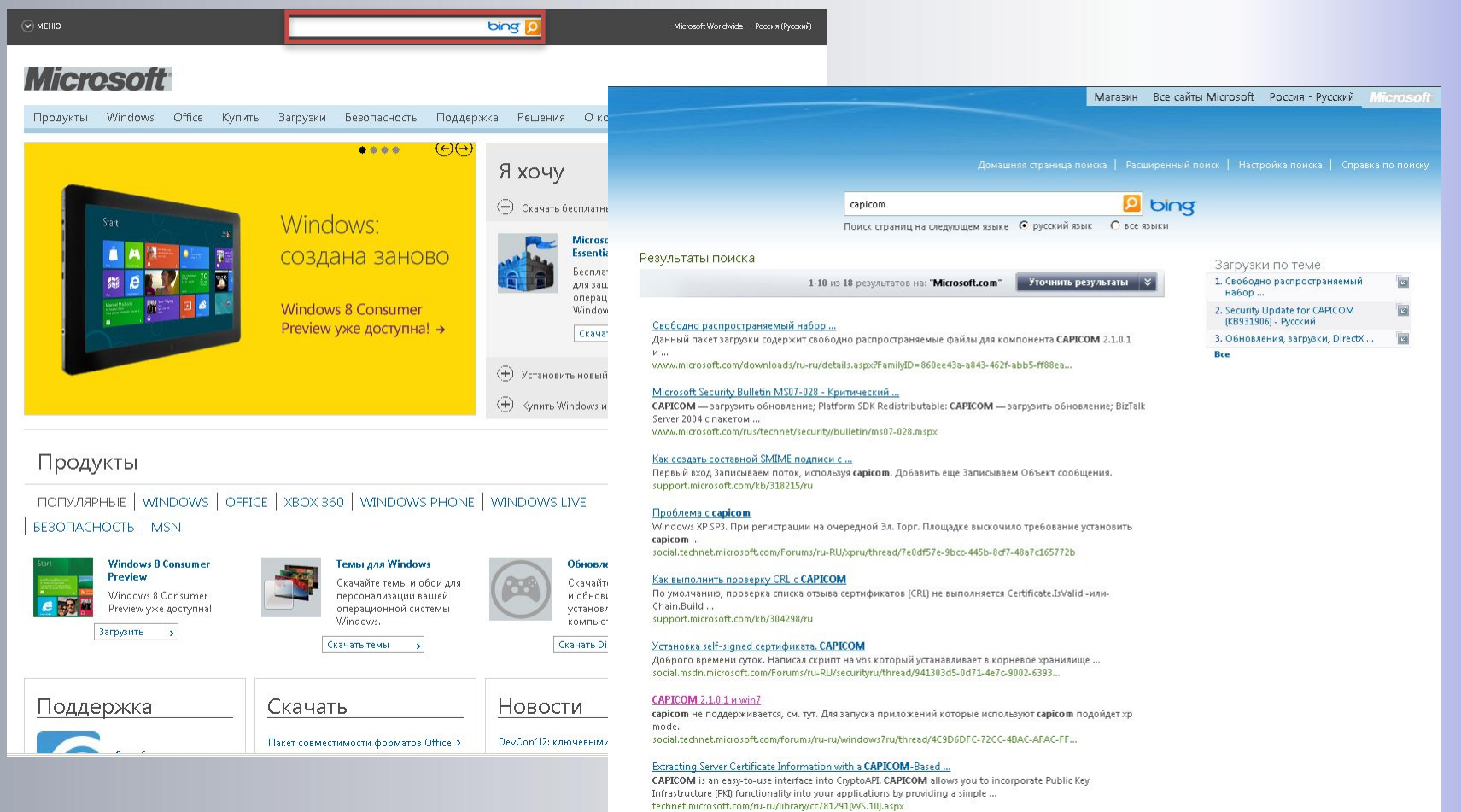

. . . . . . . . . . . . . . . . . .

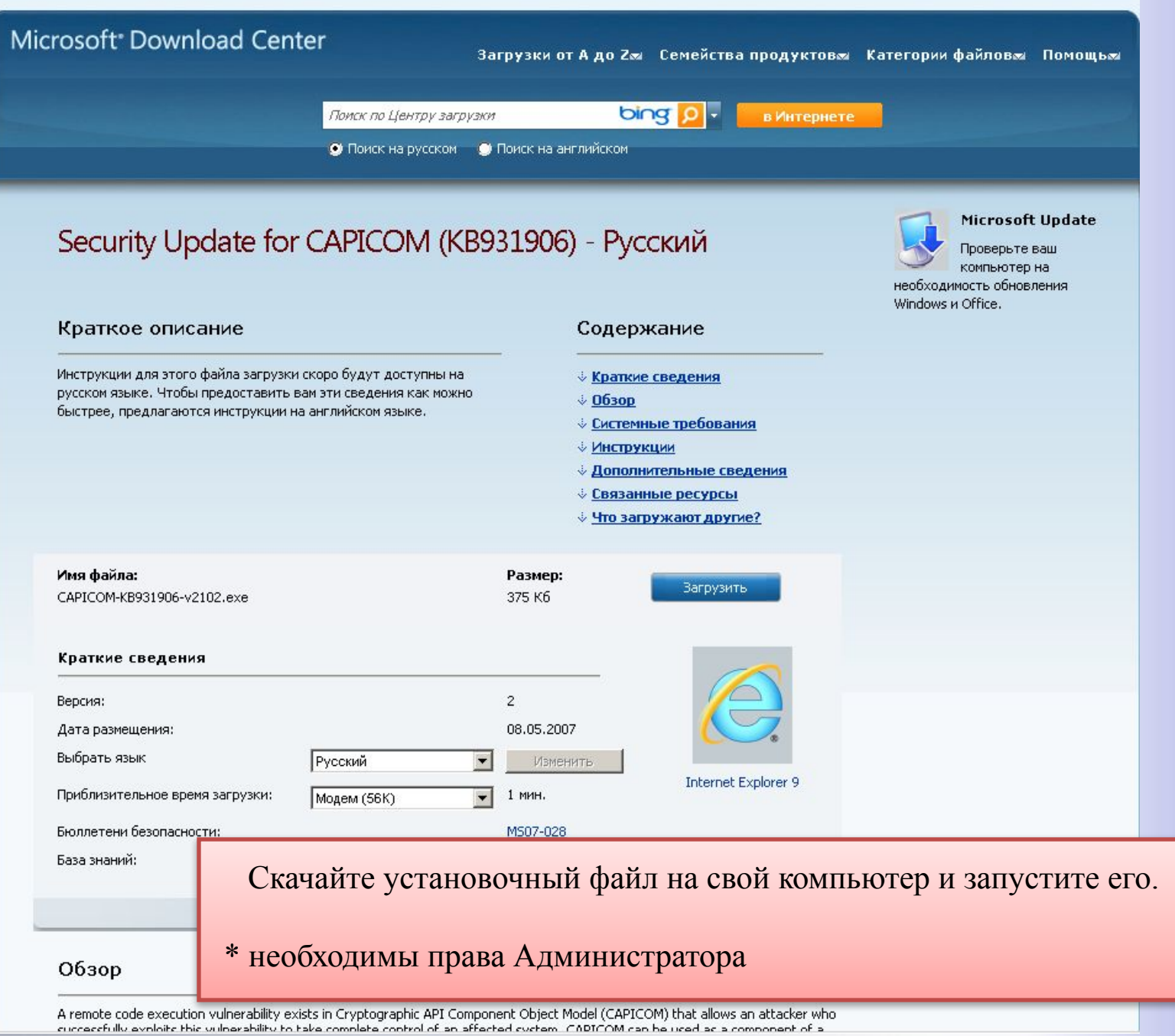

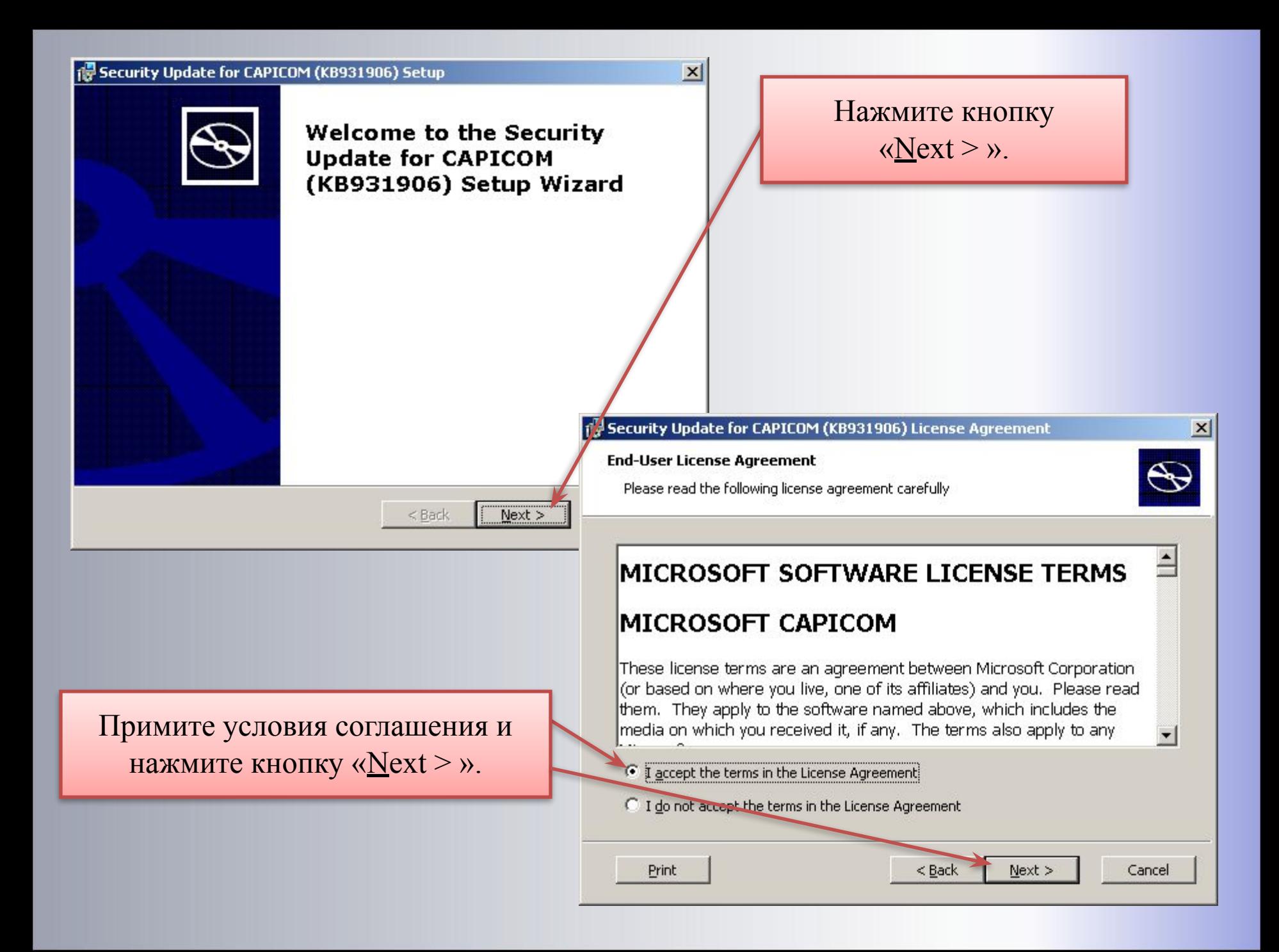

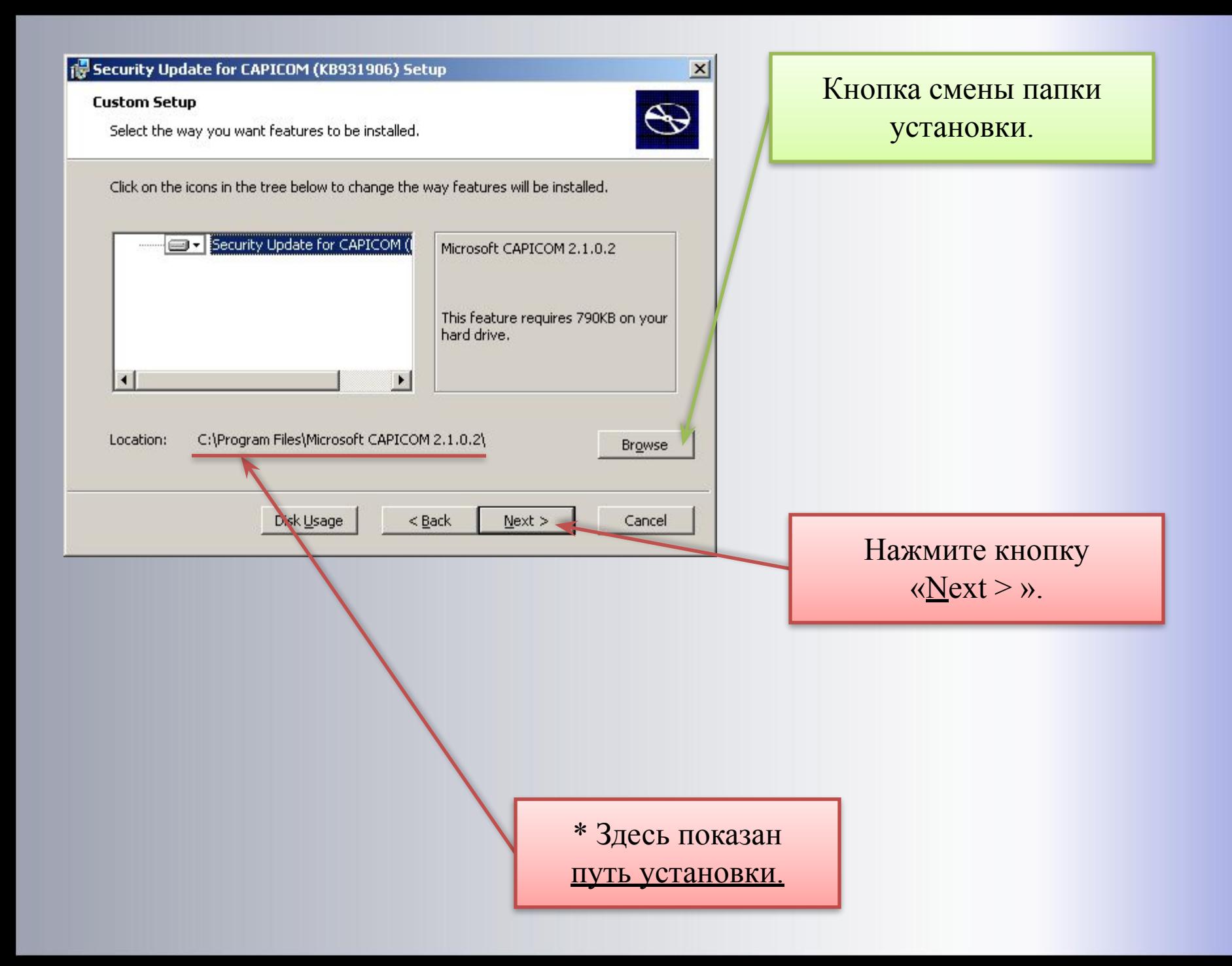

#### Security Update for CAPICOM (KB931906) Setup

#### **Ready to Install**

The Setup Wizard is ready to begin the Custom installation

 $\bigoplus$ 

Click Install to begin the installation. If you want to review or change any of your installation settings, click Back. Click Cancel to exit the wizard.

### Security Update for CAPICOM (KB931906) Setup

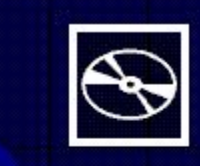

 $C$  Install

 $<$  Back

## **Completing the Security Update for CAPICOM** (KB931906) Setup Wizard

Click the Finish button to exit the Setup Wizard.

 $<sub>Back</sub>$ </sub>

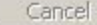

Einish

 $\vert x \vert$ 

Дождитесь окончания установки (не более минуты)

Нажмите кнопку

 $\langle \mathbf{N} \mathbf{P} \mathbf{X} \mathbf{X} \rangle$ .

и нажмите кнопку «Finish»

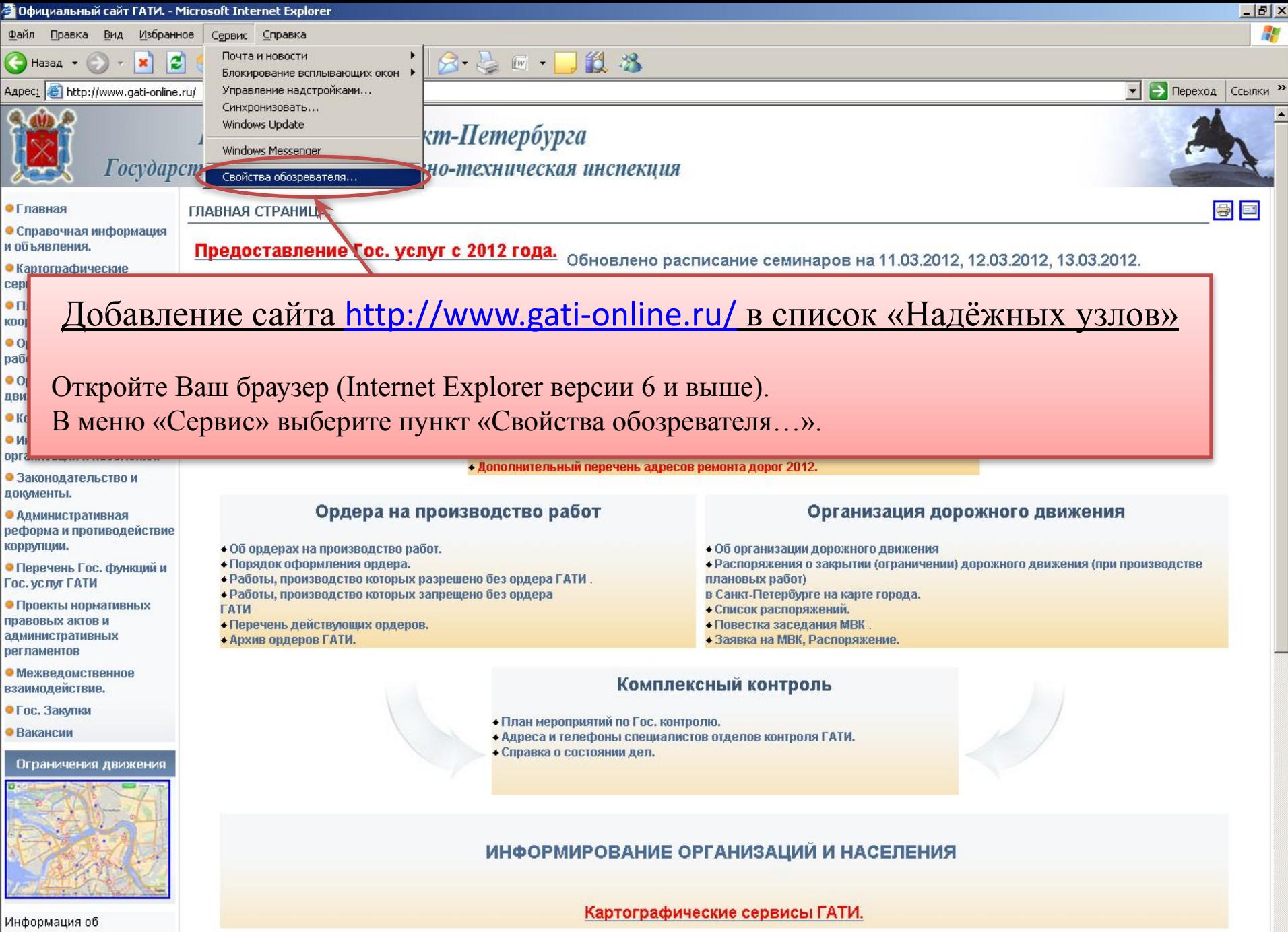

ограничениях по телефону 004, 050 и

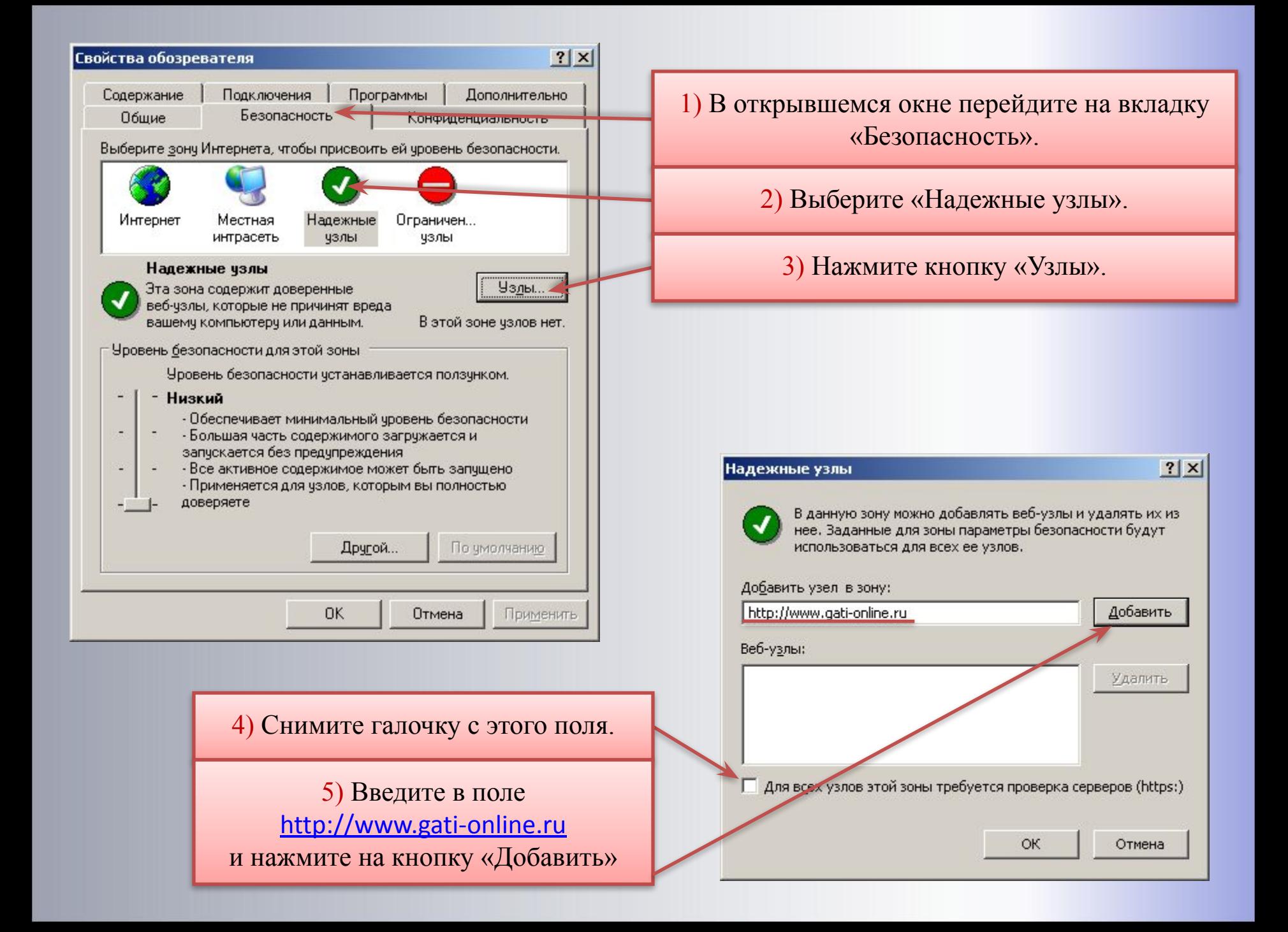

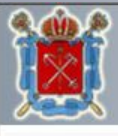

# Правительство Санкт-Петербурга

Государственная административно-техническая инспекция

#### • Главная

сервисы

работ.

движения.

документы.

коррупции.

Гос. услуг ГАТИ

и объявления. • Картографические

• Планирование и координация работ.

• Информирование

• Законодательство и

• Административная

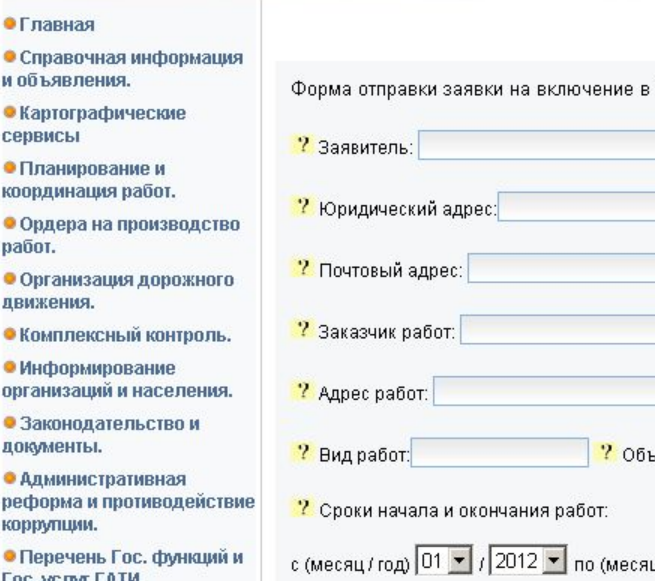

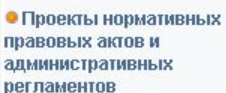

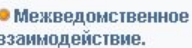

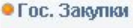

• Вакансии

#### Ограничения движения

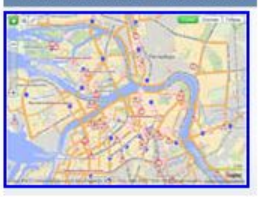

Информация об ограничениях по телефону 004, 050 и

n **В** Готово

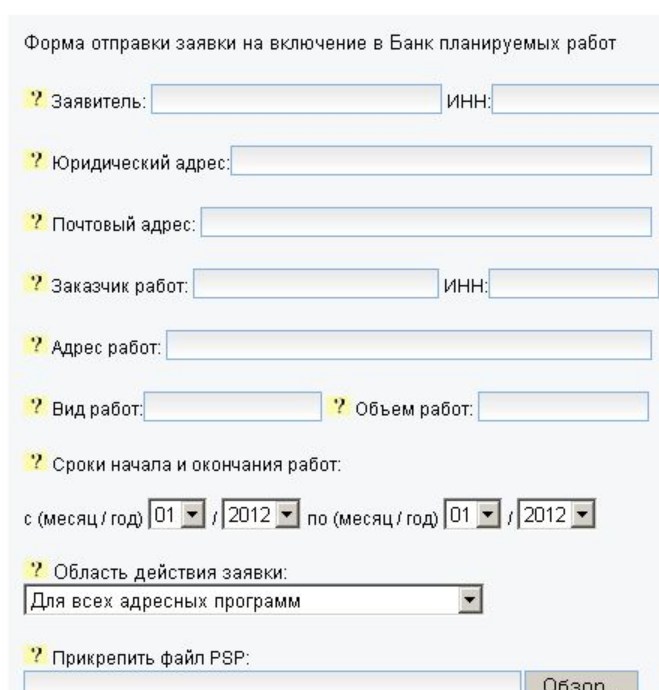

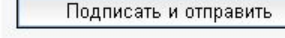

# Заполните форму заявки на включение в Банк планируемых работ

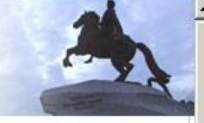

**• Надежные узлы** 

## После заполнения полей нажмите кнопку «Подписать и отправить».

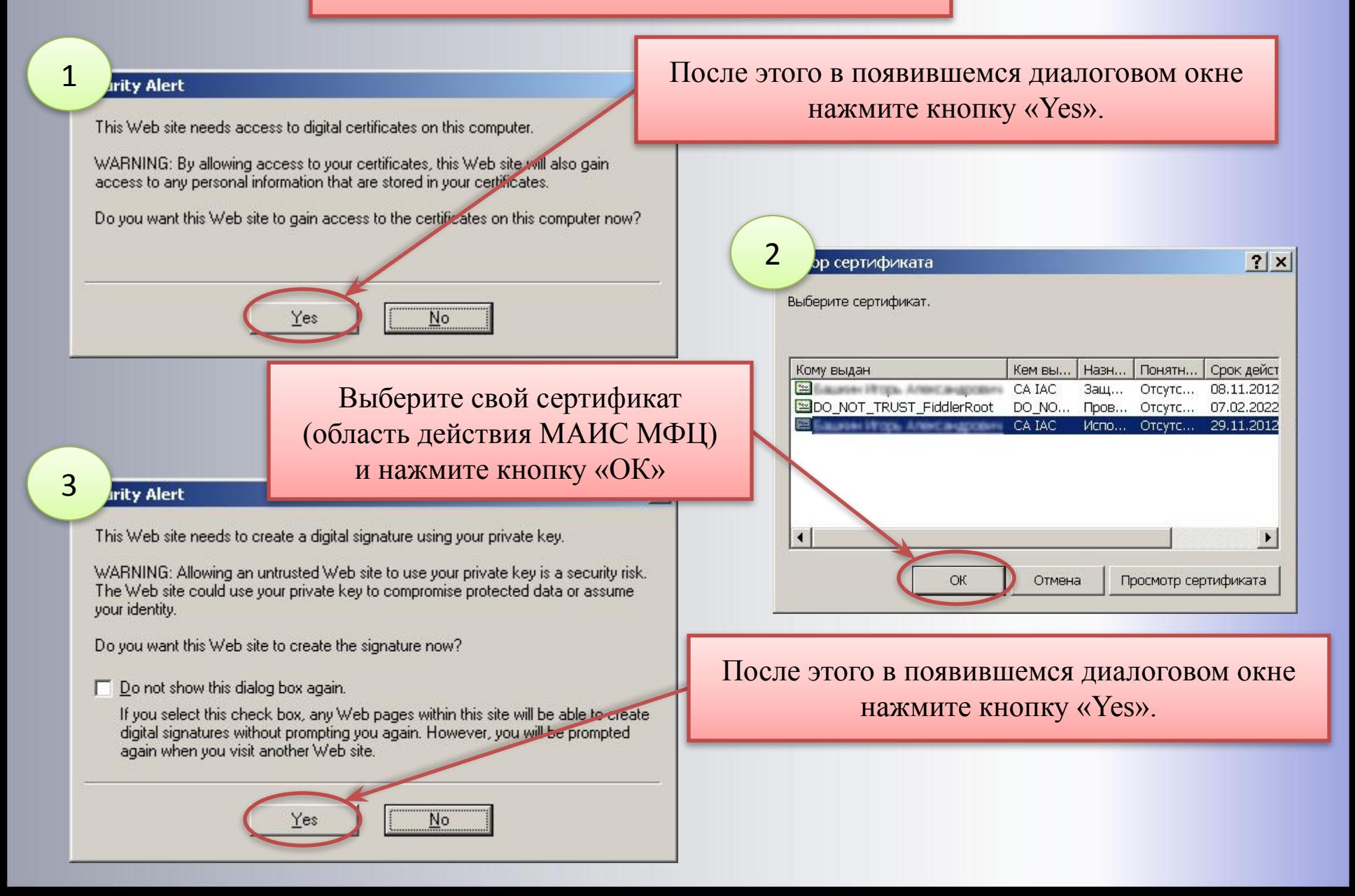

# Некоторые ошибки.

## Сообщение с веб-страницы

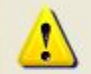

An error occurred when attempting to sign the content, the errot was: The certificate store does not contain any certificate.

ОК

Отсутствие Вашего сертификата в списке или появляющееся сообщение такого вида означают, что Ваш сертификат не установлен в хранилище «Личные».

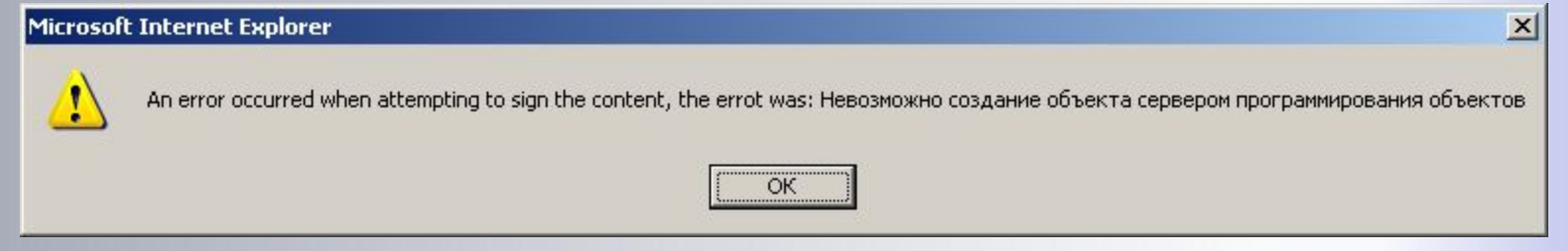

Если при нажатии кнопки «Подписать и отправить» появляется сообщение такого вида, требуется переустановить CapiCom или (если он уже установлен) нажать кнопку «Пуск» - «Выполнить» и ввести: regsvr32.exe "«путь установки»Lib\X86\capicom.dll" (например: regsvr32.exe "C:\Program Files\Microsoft CAPICOM 2.1.0.2\Lib\X86\capicom.dll")

\* необходимы права Администратора.

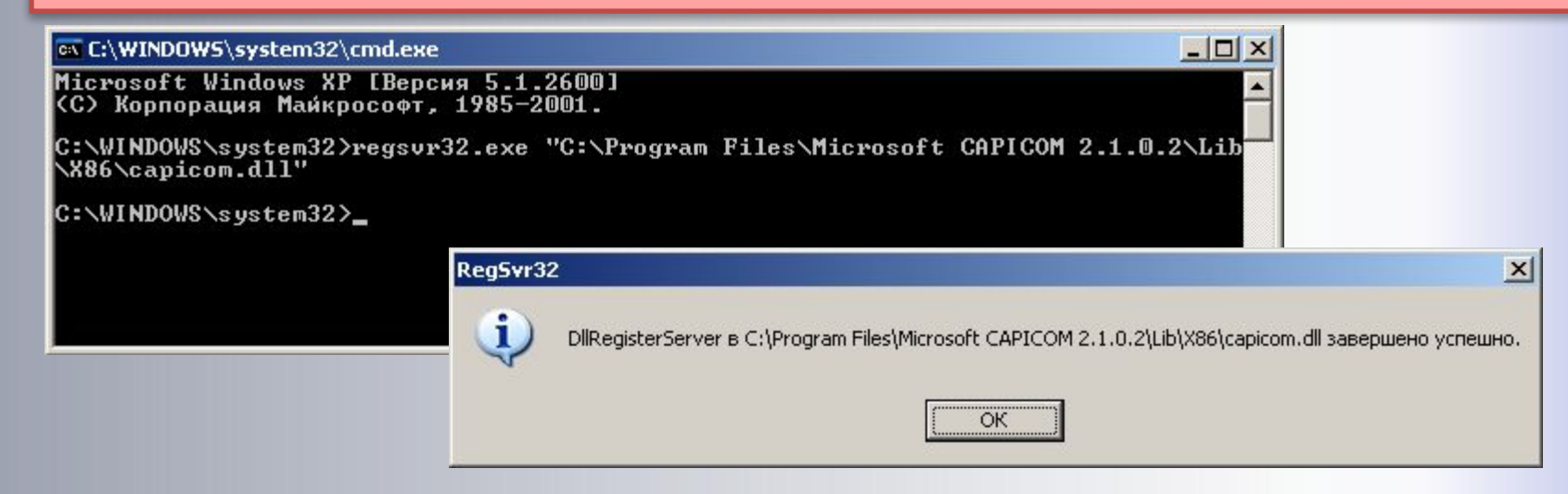